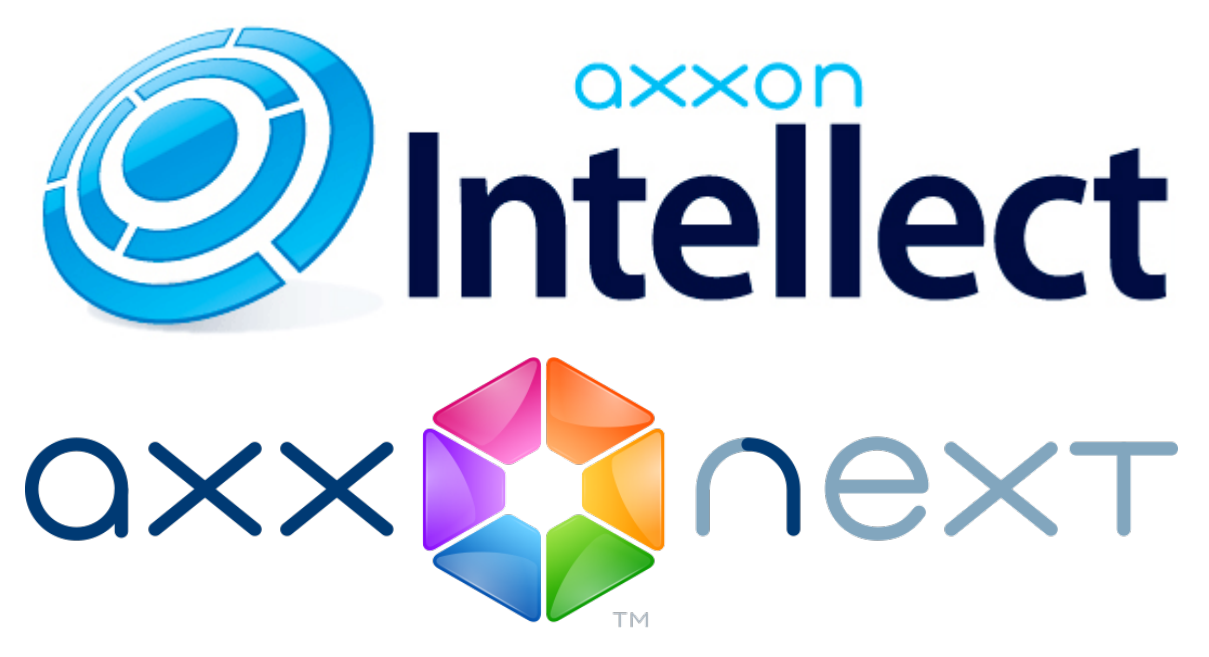

Mobiler Client auf Basis des Android-Betriebssystems. Benutzerhandbuch

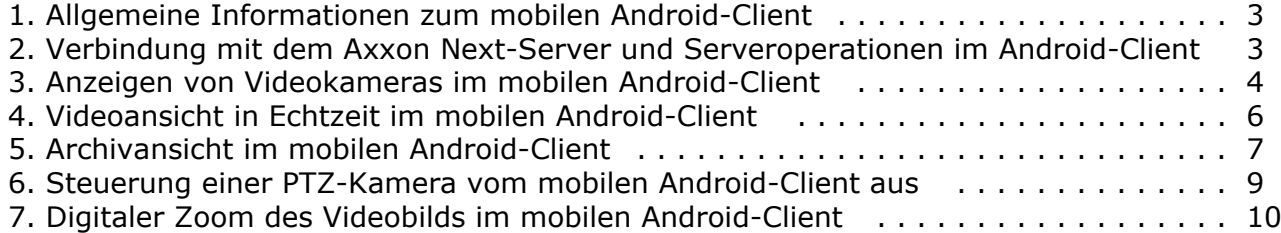

### <span id="page-2-0"></span>**Allgemeine Informationen zum mobilen Android-Client**

Der Client der Softwareplattform Axxon Next für Mobilgeräte mit Android-Betriebssystem (Version 2.3.3 und höher) ist im offiziellen Google-Store [\(Google Play](https://play.google.com/store/apps/details?id=com.axxonsoft.an)) kostenlos erhältlich.

Ein Client mit Android-Betriebssystem der aktuellen Version kann nur mit einem Server der Softwareplattform Axxon Next verbunden werden (Version 3.0 oder höher).

Mit diesem Client können folgende Aktionen durchgeführt werden:

- Live-Anzeige einer Kamera (Videoansicht in Echtzeit),
- Steuerung von PTZ-Kameras (Schwenk-Neige-Zoom Funktion bei Kameras),
- Zugriff auf aufgezeichnetes Videomaterial (Archivansicht),
- Digitaler Zoom (Digitale Vergrößerung des Videobilds).

#### <span id="page-2-1"></span>**Verbindung mit dem Axxon Next-Server und Serveroperationen im Android-Client**

Um die Arbeit mit der Softwareplattform Axxon Next per mobilem Android-Client zu beginnen, müssen die Parameter der Server eingestellt werden, zu denen eine Verbindung hergestellt wird.

Dazu sind folgende Aktionen durchzuführen:

1. Servernameeingeben (**1**).

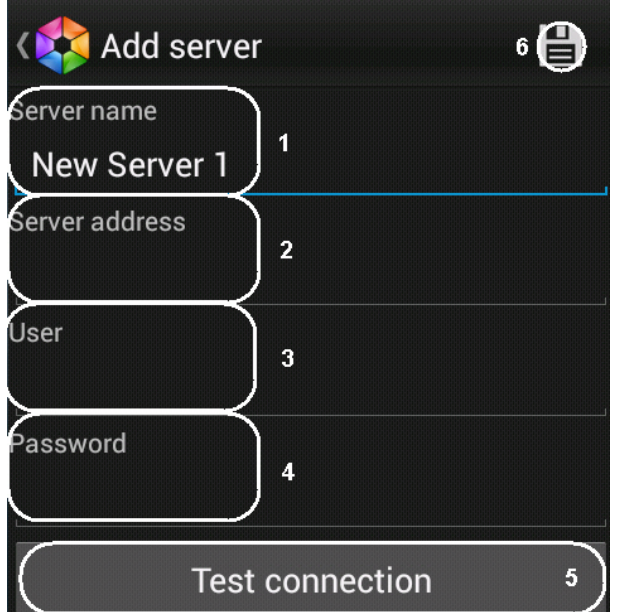

- 2. Vollständige Serveradresse im Format http://<IP-Adresse des Servers der Softwareplattform Axxon Next>:<Port>/<Präfix> eingeben (**2**).
- 3. Benutzername und Passwort eingeben, falls definiert (**3**-4).
- 4. Zum Überprüfen der Verbindung auf **Tesr connection** (**5**) tippen. Wenn der Server gestartet ist, die Verbindungsparameter korrekt eingegeben wurden und das Gerät über eine stabile Internetverbindung verfügt, erscheint die Meldung **Verbindung erfolgreich** sowie eine Aufforderung, den Server zu speichern und eine Verbindung zu ihm herzustellen.

# **Connection successful** Cancel Save and connect

Im gegenteiligen Fall ist zu kontrollieren, ob diese Bedingungen erfüllt sind.

#### **Anmerkungen**

Zur Grundkontrolle der Verbindung und Funktionsfähigkeit des Webservers müssen Sie die URL-Adresse des Servers (vgl. Punkt 2) im Browser des Mobilgeräts aufrufen

5. Zum Speichern des Servers auf **Save and connect** tippen, oder zu den Einstellungen (**Cansel**) zurückkehren und

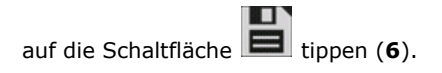

Daraufhin wird der Server zur Liste hinzugefügt.

**Delete** 

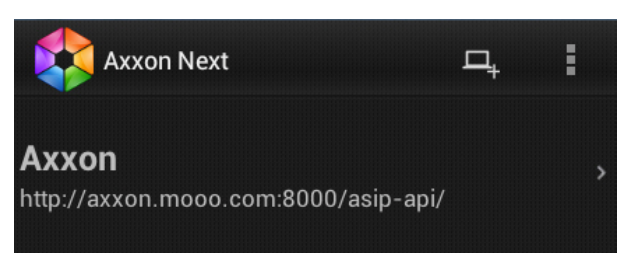

Zum Hinzufügen eines neuen Servers auf die Schaltfläche tippen und die oben aufgeführten Schritte wiederholen.

Zur Verbindung mit einem Server muss dieser in der Liste ausgewählt werden.

#### **Anmerkungen** O) Bei Bedarf zu den Servereinstellungen zurückkehren oder den Server entfernen. Dies erfolgt durch Antippen and Halten auf den Server in der Liste.Edit

Wenn eine Verbindung zu einem Server hergestellt ist, aber eine zu einem anderen Server aufgebaut werden muss, sind die folgenden Schritte durchzuführen:

- 1. Mit Hilfe der Schaltfläche Back des Mobilgeräts oder des Assistenten (**1996–1988)** zur Serverliste zurückkehren.
- 2. Den gewünschten Server auswählen und eine Verbindung zu ihm herstellen.

#### <span id="page-3-0"></span>**Anzeigen von Videokameras im mobilen Android-Client**

Nach Verbindung mit dem Server werden die Videokameras in einer scrollbaren Liste angezeigt.

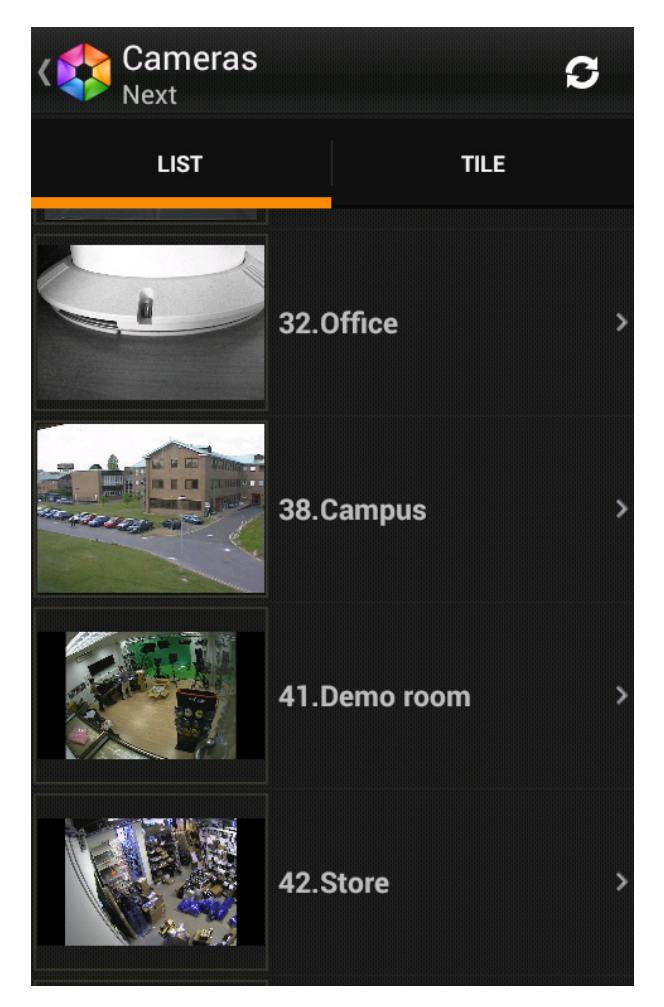

Außerdem lassen sich Videokameras als Thumbnails (Miniaturansichten) darstellen. Dazu zur entsprechenden Registerkarte gehen.

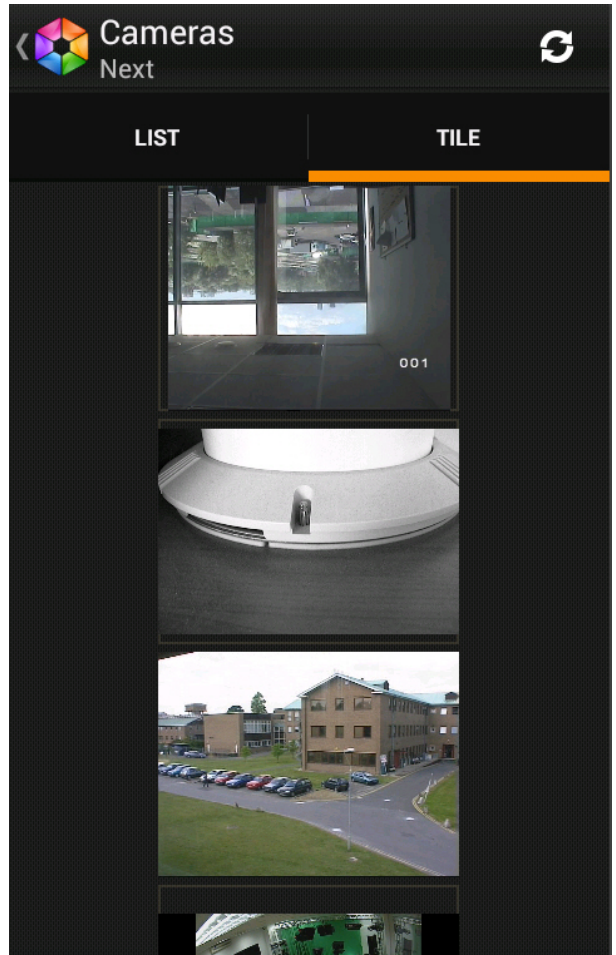

## <span id="page-5-0"></span>**Videoansicht in Echtzeit im mobilen Android-Client**

Für die Videoansicht im Echtzeitmodus muss die erforderliche Kamera ausgewählt werden.

Daraufhin erscheint ein Fenster mit dieser Videokamera.

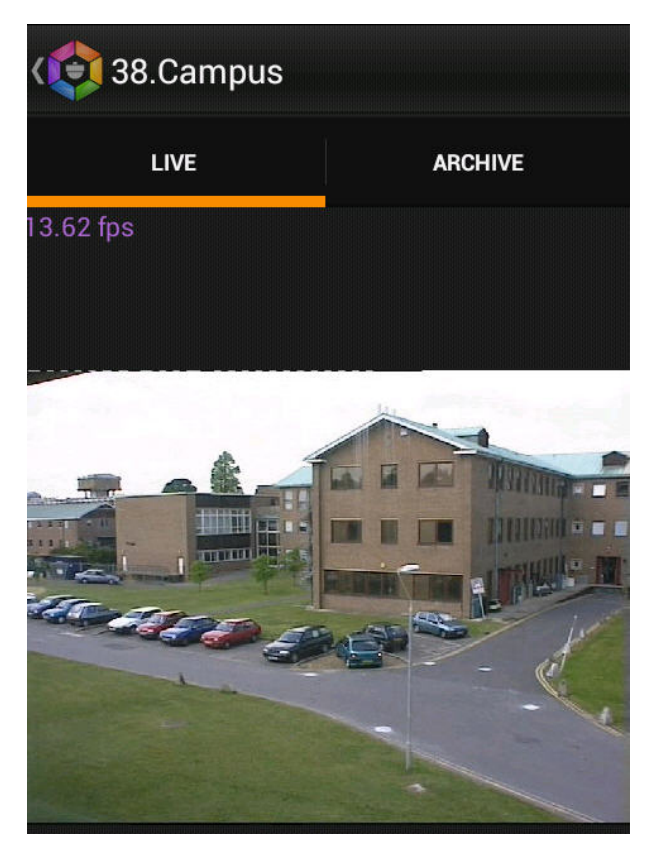

In der linken oberen Ecke wird die Anzahl der Frames pro Sekunde (fps) auf dem Bildschirm des Mobilgeräts angezeigt.

#### **Anmerkungen** ⊕

Im mobilen Client ist der Kameraton nicht verfügbar.

Um zur Kameraliste zurückzukehren, tippen Sie auf die Schaltfläche **Zurück** des Mobilgeräts oder des Assistenten ( **(138.Campus** 

### <span id="page-6-0"></span>**Archivansicht im mobilen Android-Client**

Für die Archivansicht im mobilen Android-Client in der Liste die gewünschte Kamera wählen und zur Registerkarte **Archive** gehen.

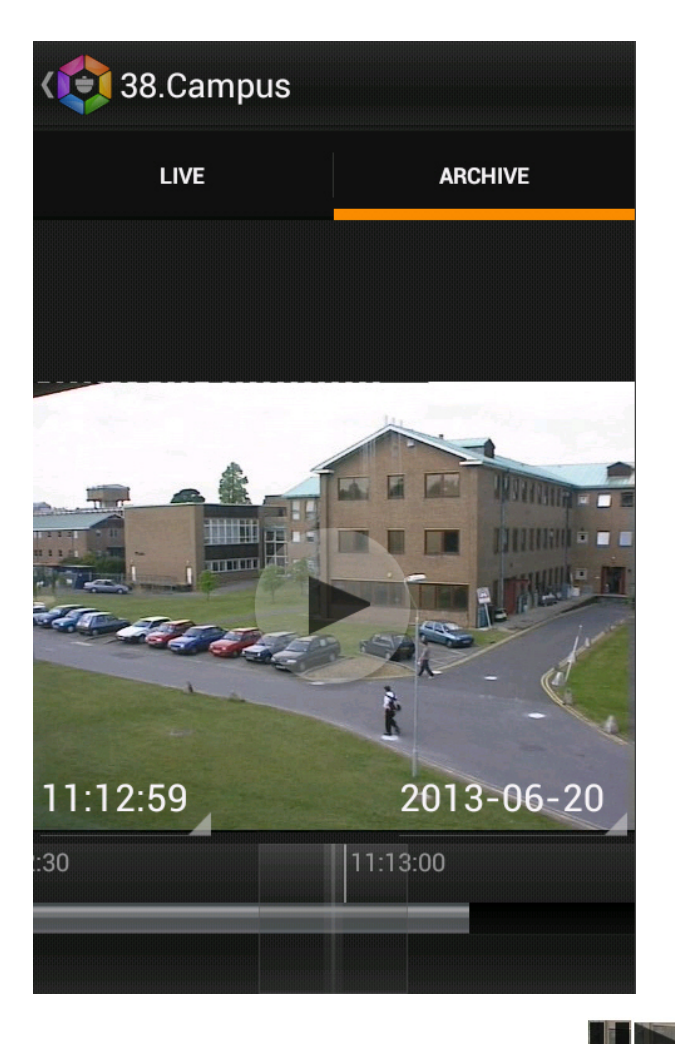

Die Wiedergabesteuerung erfolgt mit Schaltflächen . Die Navigation im Archiv erfolgt auf zwei Arten:

1. Durch Verschieben des Zeigers der Zeitleiste (**1**).

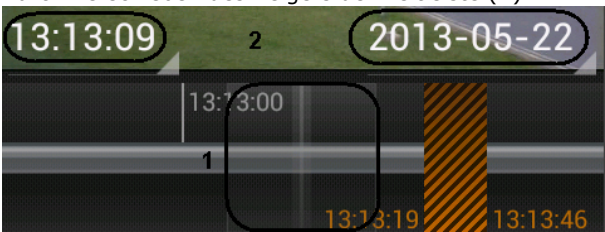

Die hellgraue Farbe auf der Zeitleiste deutet auf das Vorhandensein eines Archivs hin, die dunkle auf das Fehlen des Archivs und schwarz-orange auf das Fehlen des Archivs für längere Zeit. Die Zeitskala kann durch Auseinanderziehen oder Zusammenführen von zwei Fingern vergrößert bzw. verkleinert werden.

2. Durch aufeinander folgende Eingabe von Datum und Zeit (**2**).

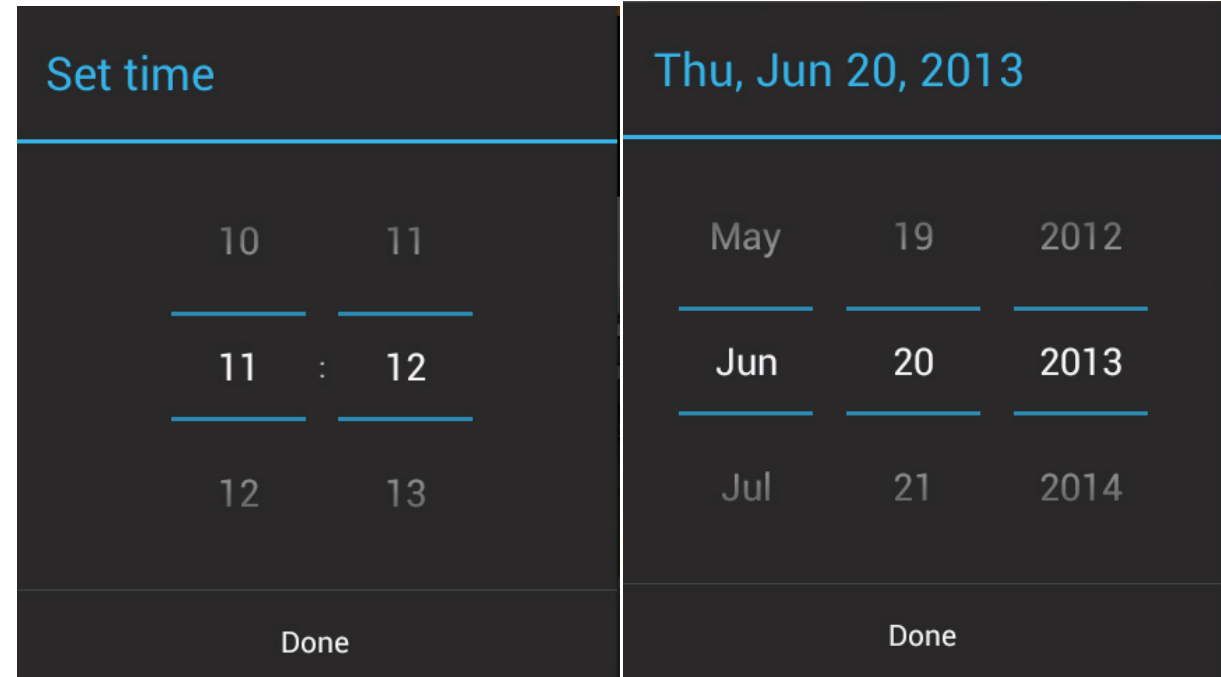

<span id="page-8-0"></span>Zum Übergang auf den ausgewählten Zeitpunkt auf **Fertig** tippen.

#### **Steuerung einer PTZ-Kamera vom mobilen Android-Client aus**

Es besteht die Möglichkeit der Steuerung einer PTZ-Kamera. Dazu muss das Videobild der entsprechenden Kamera angezeigt werden.

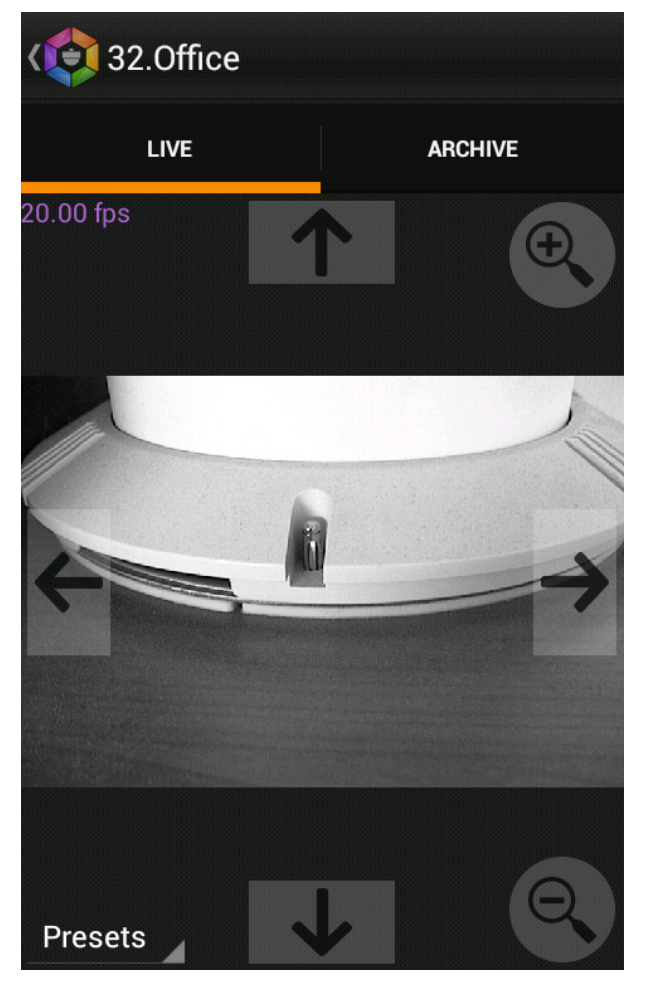

Zur Änderung des Drehwinkels der Videokamera werden folgende Schaltflächen verwendet:

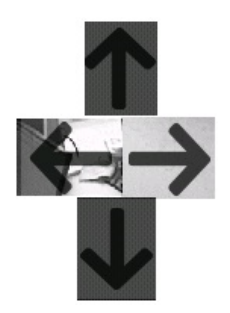

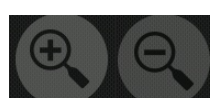

Zur Steuerung des optische Zooms dienen die Schaltflächen .

Zur Umschaltung auf eine vorherige Voreinstellung die Pop-up-Schaltfläche **Presets** betätigen und in der Liste die gewünschte Voreinstellung wählen.

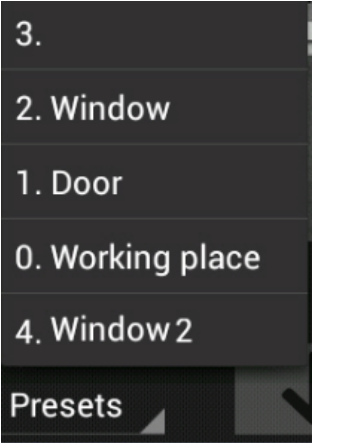

#### <span id="page-9-0"></span>**Digitaler Zoom des Videobilds im mobilen Android-Client**

Die digitale Vergrößerung des Videobilds erfolgt sowohl im Live-Videovorschaumodus als auch im Archivvorschaumodus.

#### **Anmerkungen**  $\odot$ Der digitale Zoom ist für PTZ-Kameras nicht verfügbar.

Die Bildvergrößerung erfolgt durch Auseinanderziehen mit zwei Fingern.

Eine Abbildung kann nicht kleiner gemacht werden als ihr Ausgangsformat. Die maximal mögliche Vergrößerung eines Videobilds ist die sechzehnfache (16 x).

Zur Auswahl des anzuzeigenden Bildteils bei veränderter Darstellungsgröße, ziehen Sie den Videowiedergabebereich mit dem Finger.